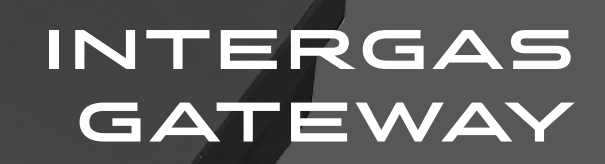

1 2 3 4 5

**INTERGAS** 

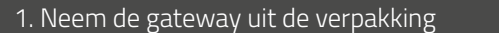

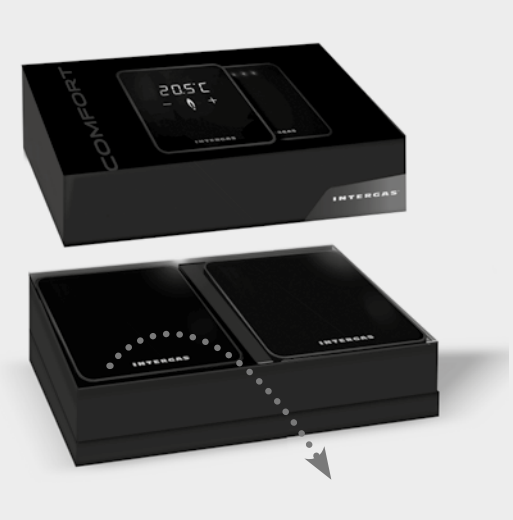

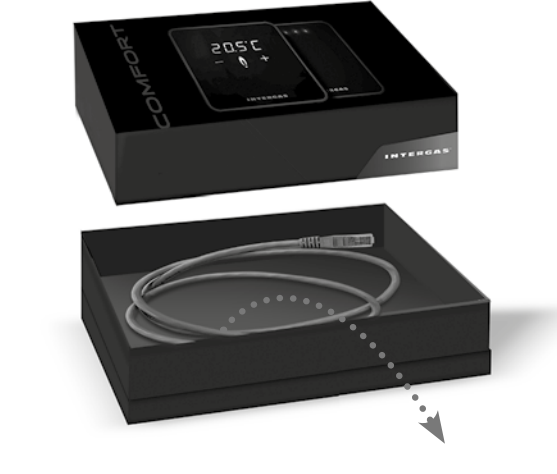

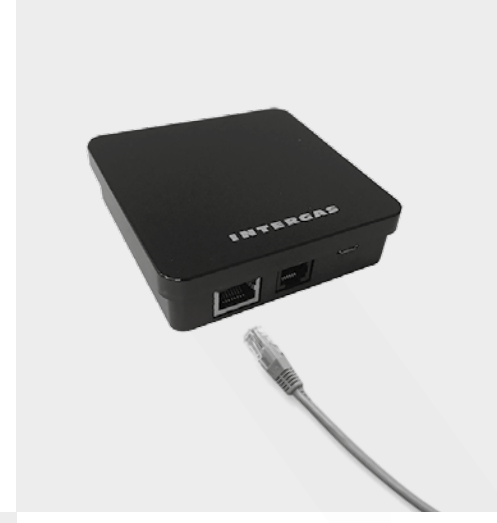

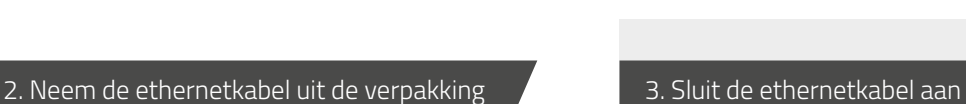

# Installatiehandleiding

er een herstart van de gateway plaats.

De Intergas Gateway werkt eenvoudig en maakt gebruik van uw eigen netwerk. In deze installatiehandleiding wordt stap-voor-stap uitgelegd hoe de Intergas Gateway geïnstalleerd wordt. De Intergas Gateway is geschikt voor toepassing met Intergas Kombi Kompakt HRE en HReco toestellen vanaf bouwjaar 2014.

Indien gekozen is voor de set inclusief de Comfort Touch thermostaat dan zal de set naast de omschreven inhoud tevens de Comfort Touch thermostaat bevatten. Deze set kan worden toegepast in combinatie met Kombi Kompakt HRE, HReco of Xtreme toestellen vanaf bouwjaar 2017.

5. Sluit de netadapter aan op de gateway 6. Sluit de netadapter aan op een wandcontactdoos

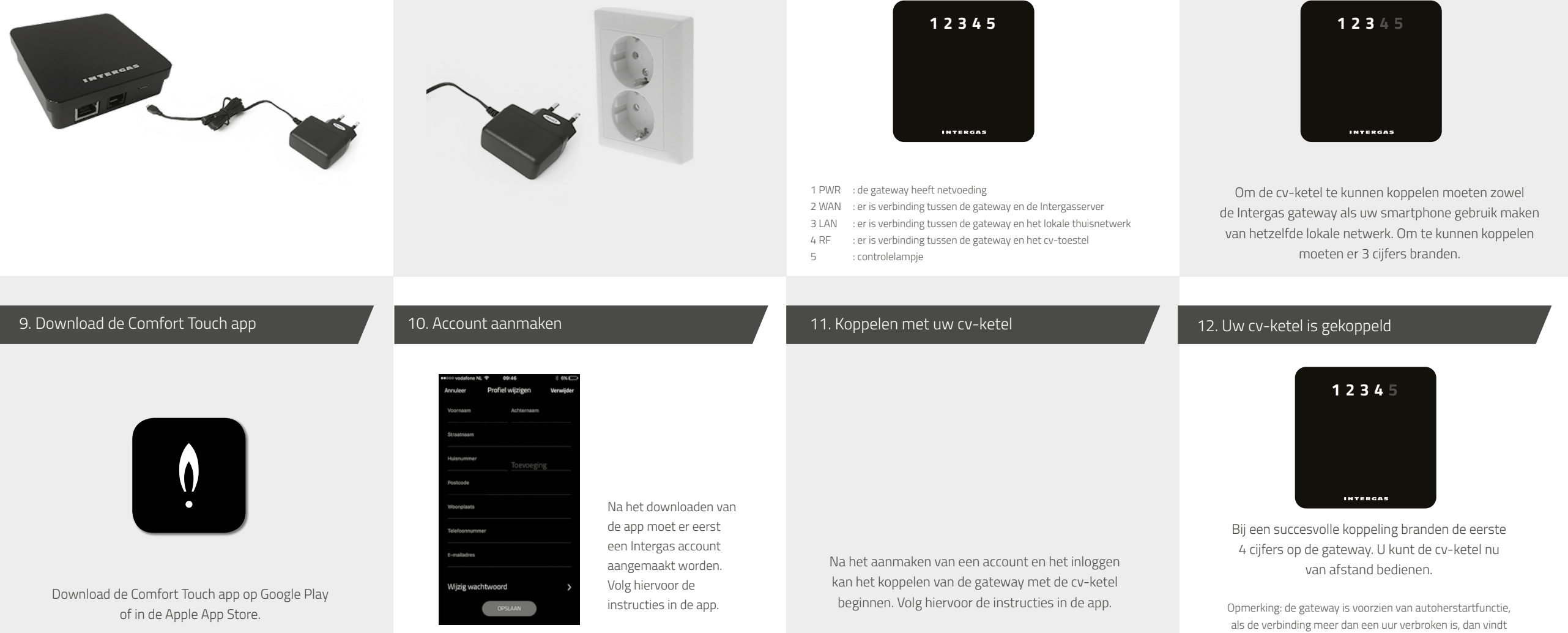

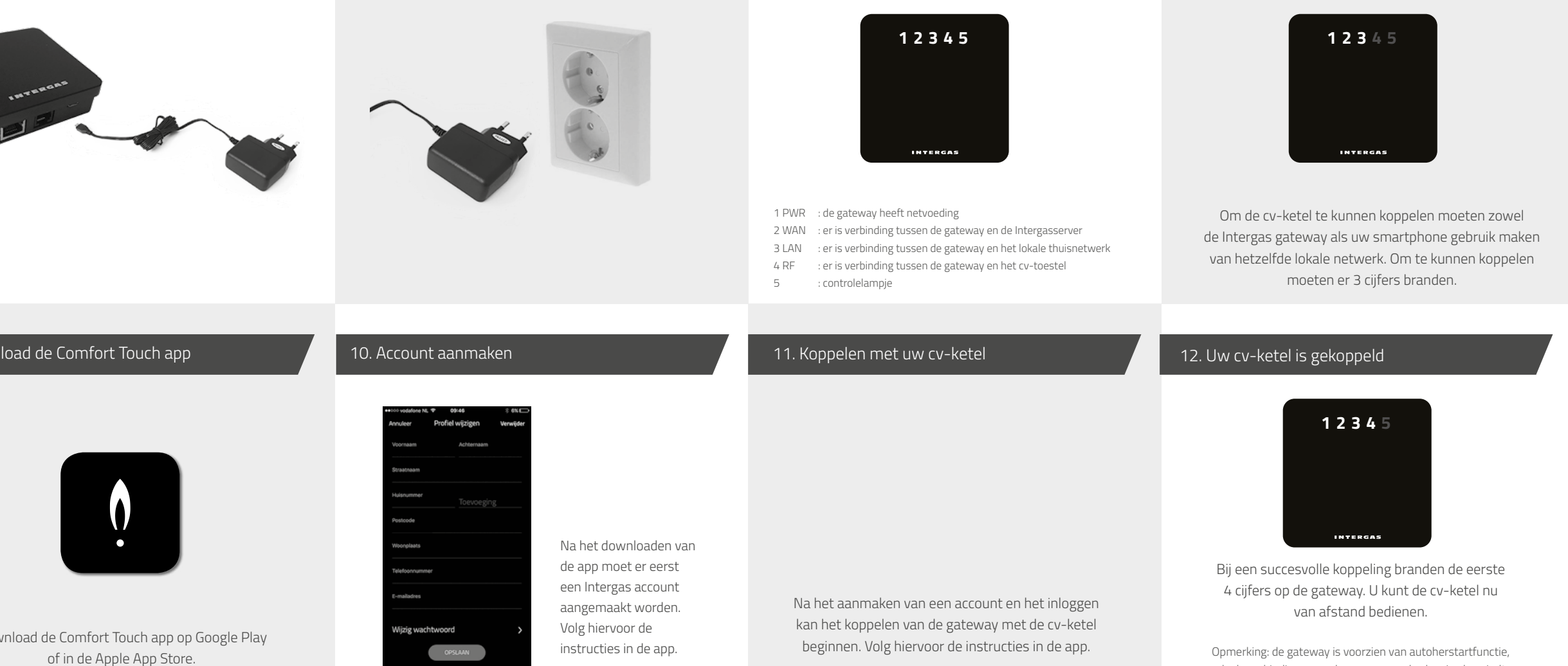

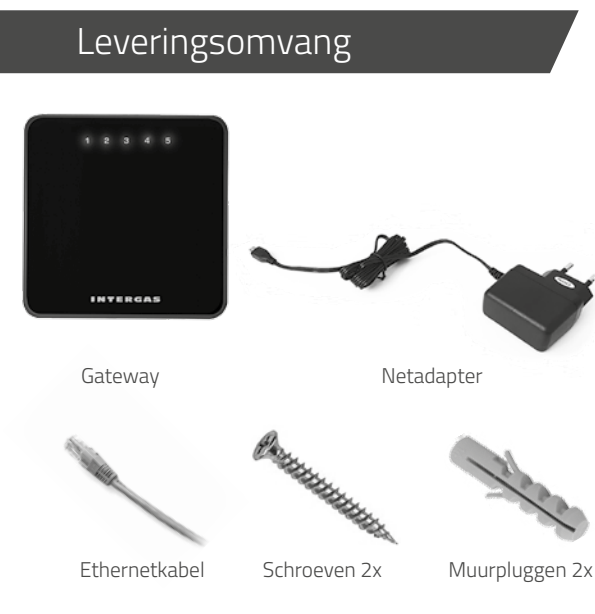

Comfort Touch thermostaat De Comfort Touch is een thermostaat met ongekend gebruikersgemak in een verbluffend compact en modern design.

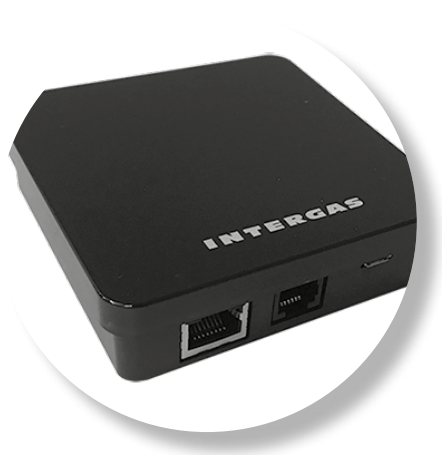

Gateway De gateway zorgt voor de verbinding tussen ketel, thermostaat en Comfort Touch app.

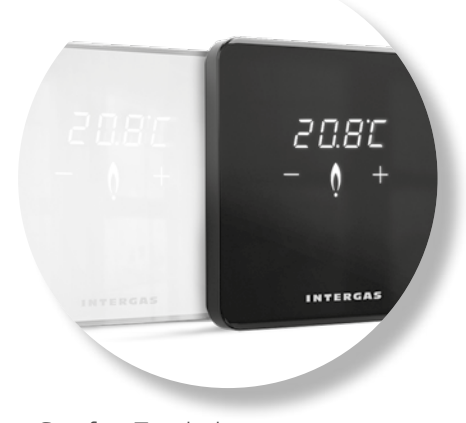

INTERGAS

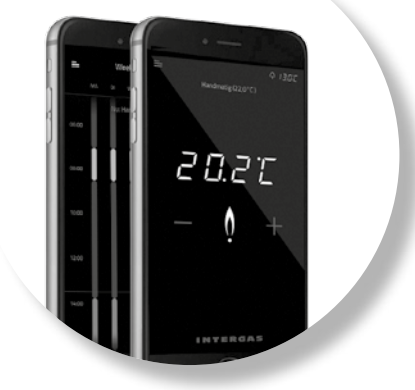

Comfort Touch app Met de Comfort Touch app is het geheel eenvoudig te bedienen op de smartphone en geeft het diverse extra functionaliteiten en mogelijkheden.

4. Neem de netadapter uit de verpakking

7. Er lichten kortstondig 5 cijfers op

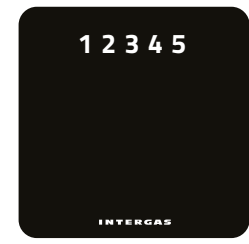

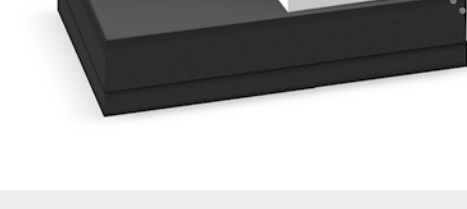

## 8. Lokaal wifi (thuis) netwerk

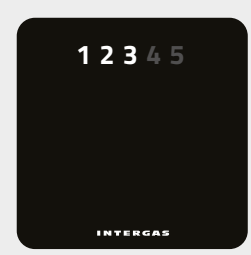

Dit product voldoet aan de EG-eisen: Low voltage directive (2014/35/35) EMC directive (2014/30/EG) RED Directive (2014/53/EU)

\*Indien de gateway wordt toegepast in combinatie met de Comfort Touch thermostaat en app.

# Verbindingsproblemen

De gateway is voorzien van vijf lichtgevende cijfers. De cijfers geven de status van de gateway weer. Bij een correcte koppeling met de ketel en een juiste werking van de gateway branden de cijfers één tot en met vier. Bij verbindingsproblemen branden er bepaalde cijfers wel of juist niet. Hieronder staan de storingen en mogelijke oplossingen uitgelegd.

Kijk ook op www.intergasverwarming.nl/consument/service voor meer informatie.

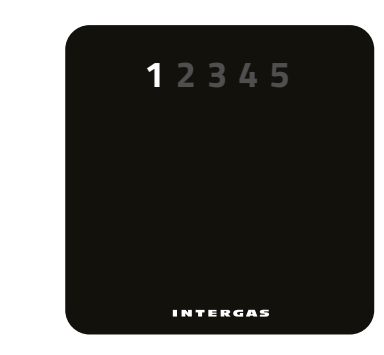

#### Alleen lampje 1 brandt

De gateway heeft alleen netvoeding en er is verder geen verbinding met het internet of met de cv-ketel.

#### Mogelijke oplossingen/oorzaken:

- Controleer of er een werkende internetverbinding is;
- Controleer of de router of switch, waarmee de gateway verbonden is, aanstaat;
- Controleer of de ethernetkabel correct functioneert;
- Controleer of de ethernetkabel goed in de router of switch is gedrukt.

## Cijfer 1 knippert en cijfer 4 brandt

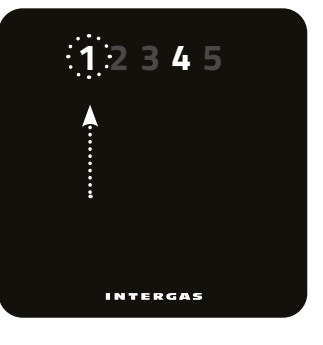

# De cijfers 1, 2 en 3 branden De cijfers 1, 2 en 3 branden

Cijfers 1 en 3 branden

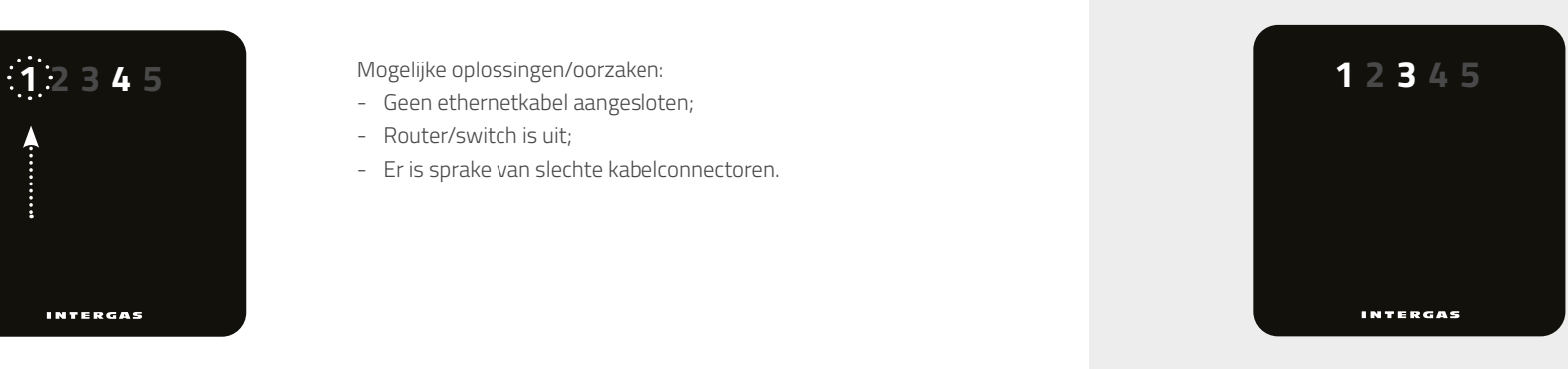

- Geen ethernetkabel aangesloten;
- Router/switch is uit;
- Er is sprake van slechte kabelconnectoren.

#### Er is geen DHCP-server gevonden in uw netwerk.

Mogelijke oplossingen:

- Ga met de computer via een browser naar http://<ip adres> (waarbij "<ip adres>" het hierboven genoemde IP-adres is).
- U komt nu op de welkomstpagina van de interne webserver van de gateway.
- Ga naar Network Configuration.

#### De netwerkverbinding statisch instellen Het wachtwoord van de gateway wijzigen

- Zet DHCP aan in de router;
- Stel de netwerkinstellingen van de gateway statisch in, verderop staat hoe u dit doet.

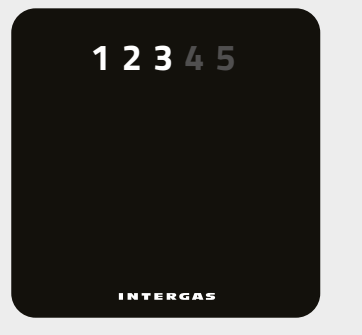

### Er is geen RF-verbinding met de ketel.

### Mogelijke oorzaken/oplossingen:

- Het cv-toestel is nog niet gekoppeld, voer de koppelingsprocedure uit;
- Plaats de gateway niet in de buurt van grote metalen objecten;
- De RF-verbinding is niet sterk genoeg. Verklein de afstand tussen de cv-ketel en de gateway;
- Vergroot de afstand tussen de gateway en grote metalen objecten;
- Er is verstoring door een ander apparaat; Verplaats de gateway verder van de router.

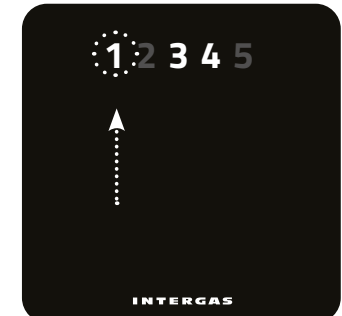

#### Er is geen response van de Intergasserver.

Mogelijke oorzaken:

- Geen werkend internet;
- Onderhoud/storing op Intergasserver.

De gateway is uitgerust met een interne webserver om het netwerk statisch in te stellen. Informeer bij uw systeembeheerder voor de instellingen. Er zijn twee mogelijkheden:

- 1. Voor een DHCP-netwerk: zoek in de beheerpagina van uw router het IP-adres van het apparaat met het MAC-adres van de gateway.
- 2. Voor een netwerk zonder DHCP-server is het IP-adres: 192.168.1.101.

Configureer de LAN-netwerk interface van een computer zo dat de verbinding gemaakt kan worden met het IP-adres van de gateway:

- Voer de gebruikersnaam in: admin
- Voer het wachtwoord in zoals vermeld op de sticker die is geplakt op de achterkant van de gateway.
- Voer de gewenste instellingen in en druk op "save config".
- De gateway zal opnieuw opstarten met de nieuwe instellingen.

Via de button "Change password" kunt u het wachtwoord van de gateway veranderen. Met behulp van het bestaande wachtwoord (Zoals vermeld op de achterkant van de gateway'), het nieuwe wachtwoord (door u zelf bedacht) en de bevestiging van het nieuwe wachtwoord wordt het oude wachtwoord ongeldig en het nieuwe wachtwoord geldig. Het nieuwe wachtwoord mag bestaan uit maximaal 16 karakters. Nadat op "save config" is gedrukt, en de gegevens kloppen, moet opnieuw worden ingelogd. Na het opnieuw en juist inloggen wordt een pagina getoond met de bevestiging dat alles goed is gegaan.

- 
- 

### Fabrieksinstellingen herstellen

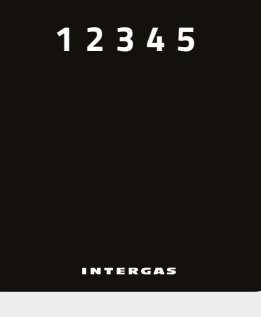

Let op: eventuele handmatig ingestelde netwerkverbindingen en zelf aangemaakte wachtwoorden van de gateway worden ongedaan gemaakt.

- 1. Haal de adapter uit het stopcontact en sluit deze na circa 10 seconden weer aan.
- 2. Terwijl de cijfers 1 t/m 5 branden, herhaal stap 1. De fabrieksinstellingen worden hersteld wanneer het cijfer 1 kortstondig uit gaat en de andere cijfers blijven branden. 3. Zo nodig herhaal stap 1 en 2.

Voor meer informatie:

### **INTERGAS**

Intergas Verwarming Tel.: (0524) 512345 www.intergasverwarming.nl comforttouch@intergasverwarming.nl

 $\epsilon$ 

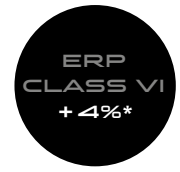